## **Postup zápisu do kurzu (předmětu) z chytrého zařízení (mobil, tablet) přes pozvánku na e-mailu**

1) Pro využívání (přihlášení, zápis atd.) učebny (Classroom) z telefonu či tabletu potřebujete nainstalovat aplikaci Google Classroom (učebna).

• na chytrém zařízení instalujete (stahujete) aplikace např. z:

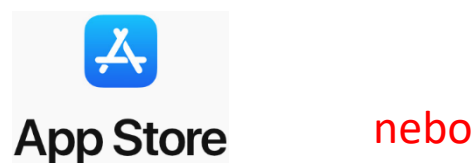

Google Play

• najdete na ploše zařízení

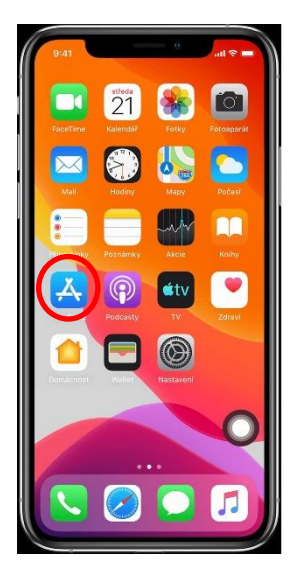

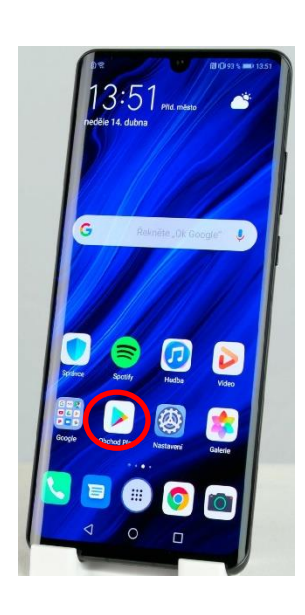

2) Vstupte do příslušného obchodu a vyhledejte aplikaci Google Classroom (učebna).

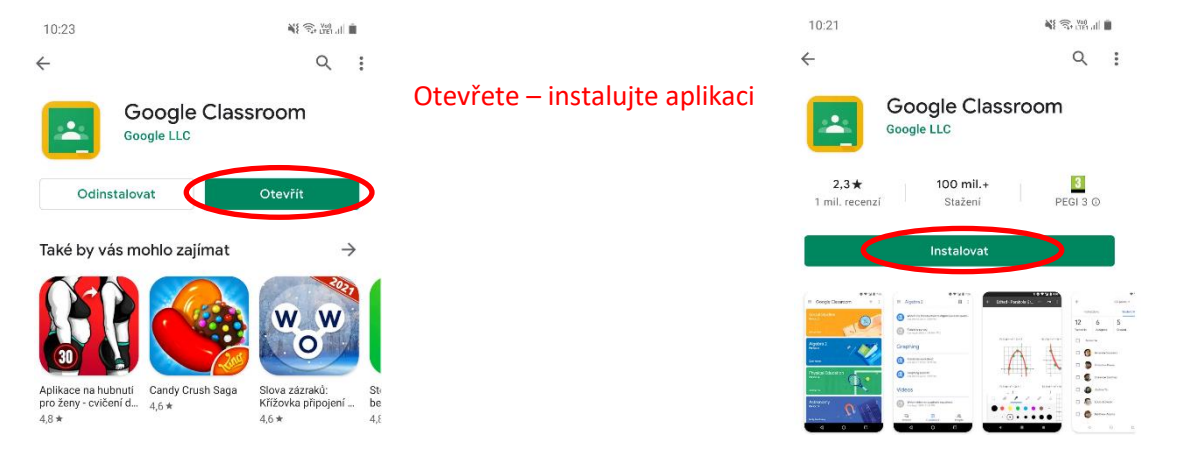

3) Po nainstalování aplikace se bude zřejmě chtít začít, ikona Učebny se vám uloží někde na ploše.

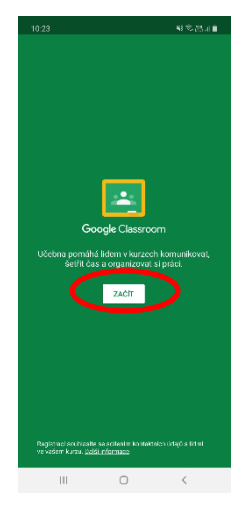

Po otevření aplikace budete vybídnuti k přihlášení se na účet. Je třeba si uvědomit volbu správného účtu, který vám byl založen v rámci školních účtů. Možná ho budete muset přidat.

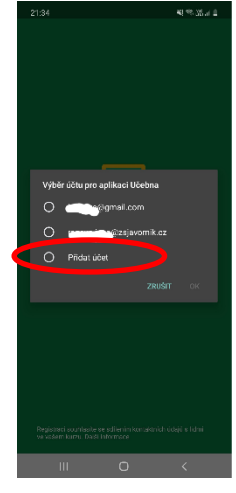

## 4) Přihlaste se svým účtem.

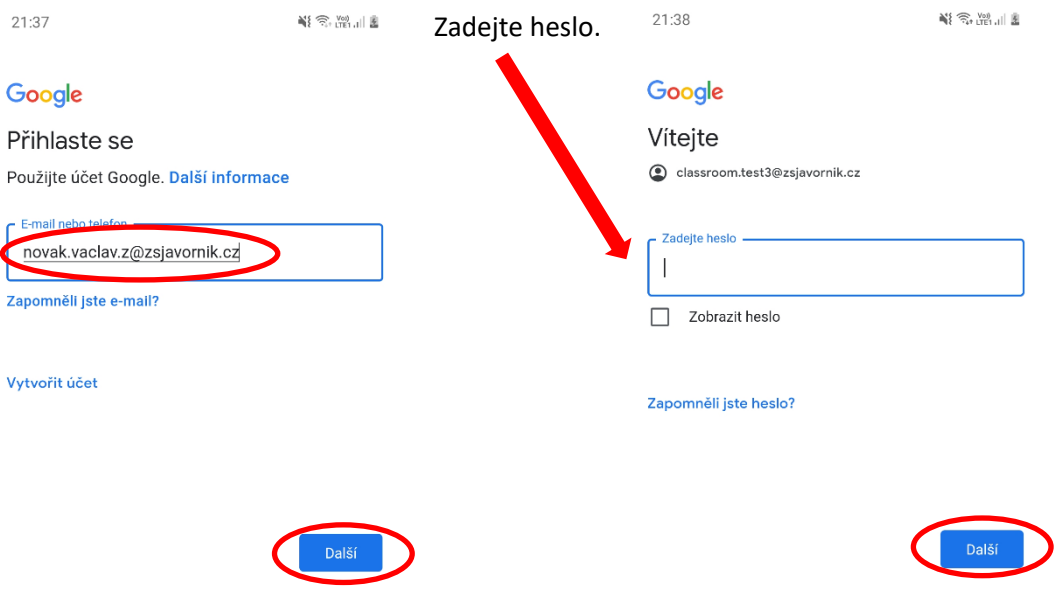

5) Budete vyzváni, abyste přijali smluvní podmínky a zásady ochrany soukromí společnosti Google. Klikněte na tlačítko "SOUHLASÍM".

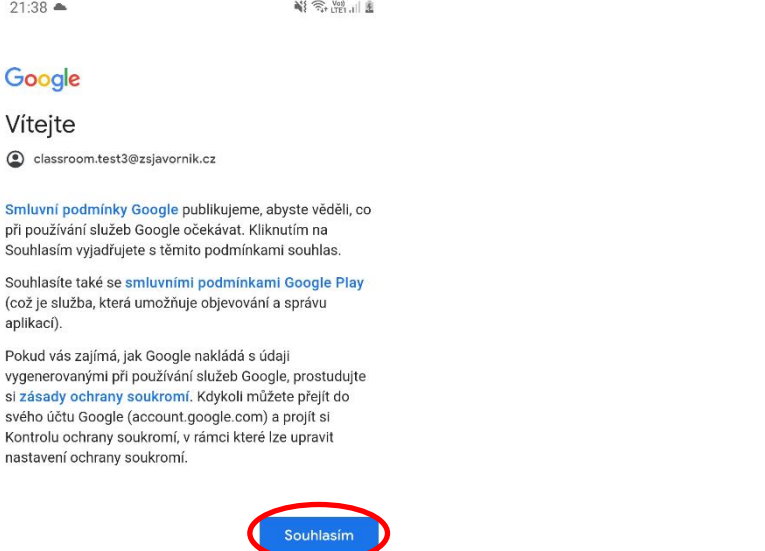

6) Nyní otevřete e-mailovou schránku školního účtu. Zde se objeví **pozvánka do kurzu** (předmětu).

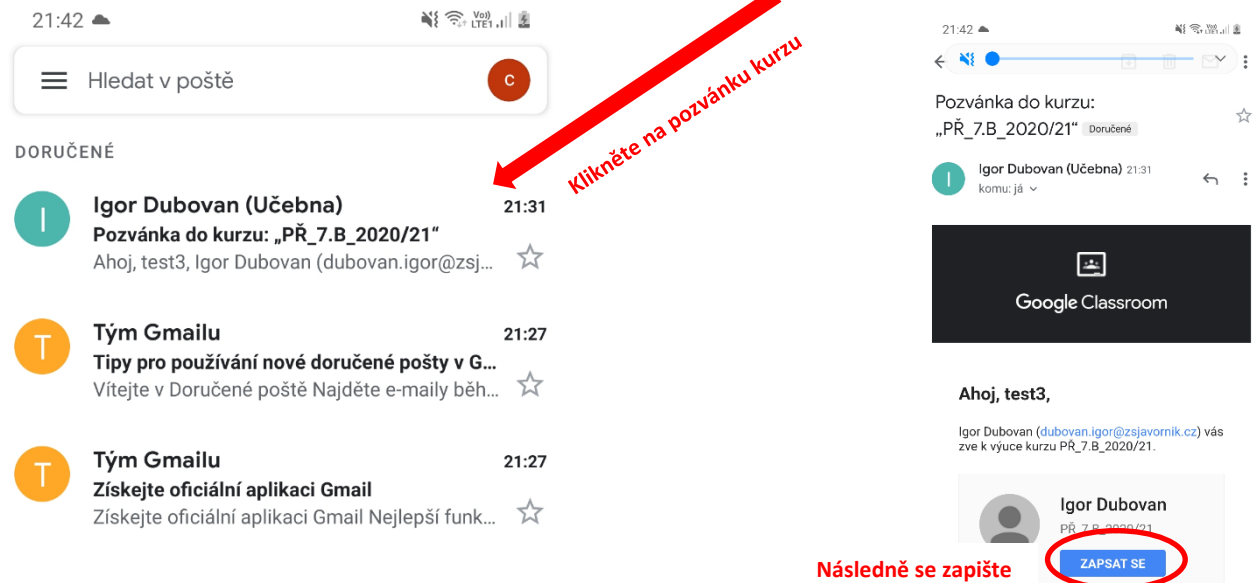

7) Při nabídce výběru aplikace zvolte učebna.

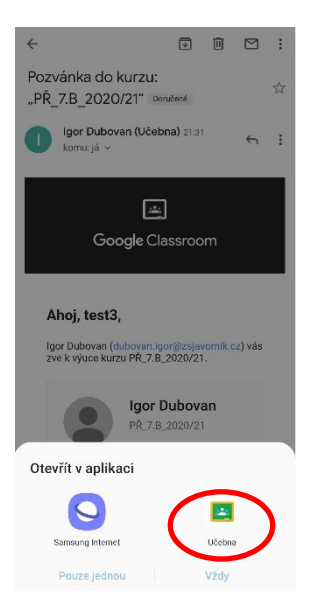

!!! Při vašem prvním přihlášení do učebny nebo zápisu do kurzu v rámci pozvánky přes e-mail budete ještě vyzváni k určení vaší role. Zde potvrzujete **roli studenta**. V dalších případech přihlášení či pozvánek se již pak nebude zobrazovat  $\circled{e}$ .

Vyberte svou roli

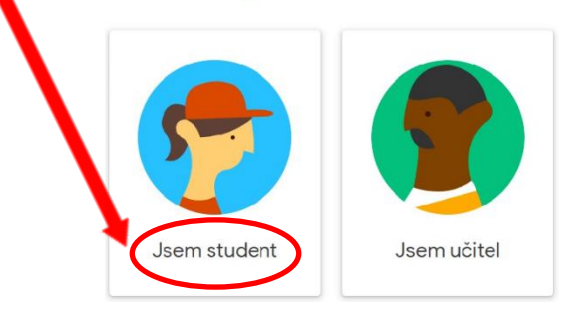

8) Dostáváte se na domovskou stránku daného kurzu (předmětu). Vítejte v kurzu  $\circled{3}$ .

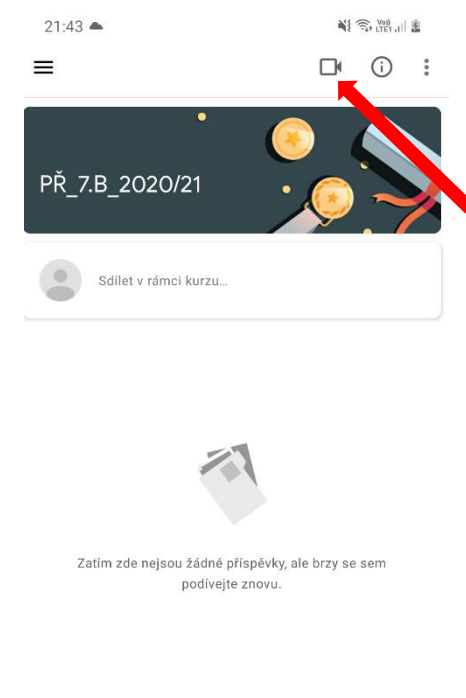

9) Na domovské stránce kurzu (předmětu) již bude vygenerovaný odkaz pro přihlášení se do videokonference (Meet) daného kurzu (předmětu). Po kliknutí na tenhle odkaz či ikonku kamery budete automaticky přesměrování na videokonferenci (Meet) kurzu (předmětu).

10) S učitelem konkrétního kurzu (předmětu) se dále budete domlouvat na pravidlech vaši účasti a dalších setkání v rámci učebny (Classroom). Bude souviset s vašim týdenním rozvrhem daného předmětu.

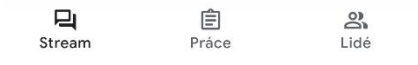